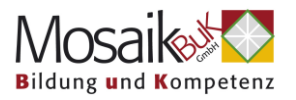

# **Hilfe bei technischen Problemen mit Zoom Für einen Desktop (Stand) PC oder Laptop**

# **Inhalt**

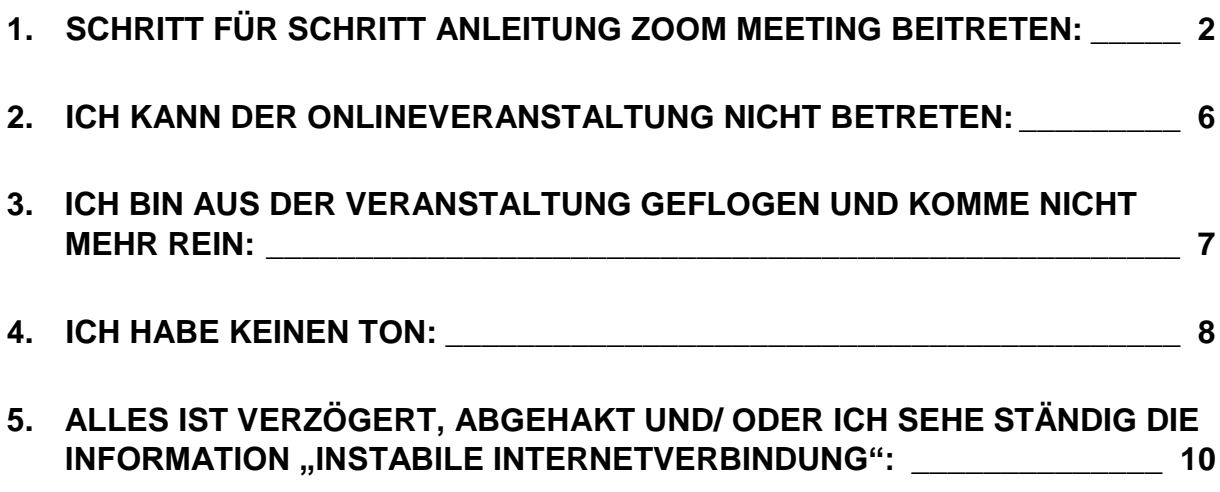

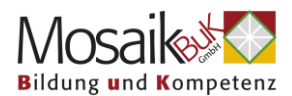

## <span id="page-1-0"></span>**1. Schritt für Schritt Anleitung Zoom Meeting beitreten:**

1. **Öffnen** Sie die **E-Mail**, welche den Zugangslink enthält

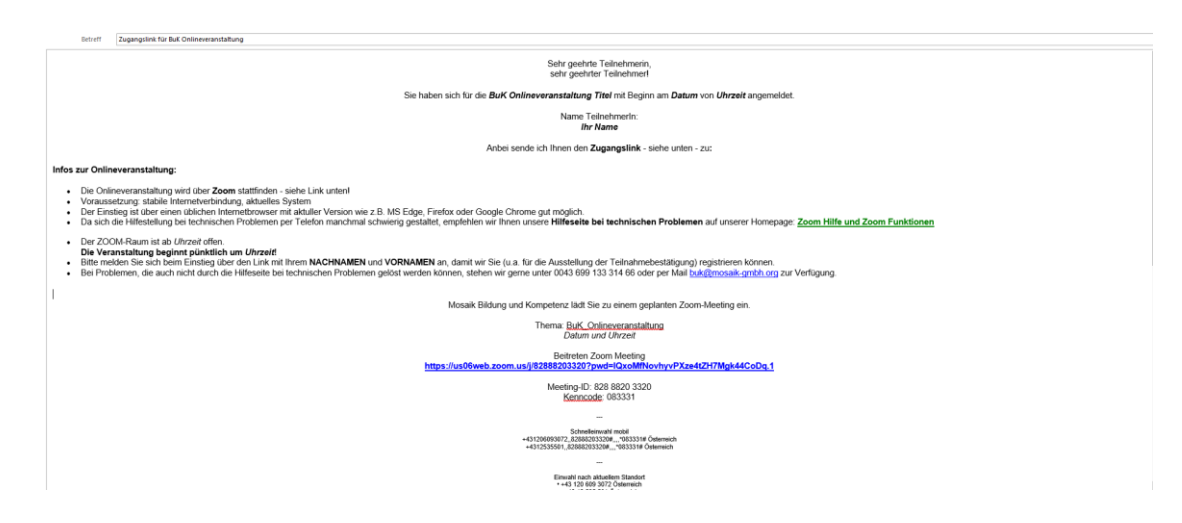

2. **Klicken** Sie auf den **Zugangslink** in der E-Mail

Mosaik Bildung und Kompetenz lädt Sie zu einem geplanten Zoom-Meeting ein.

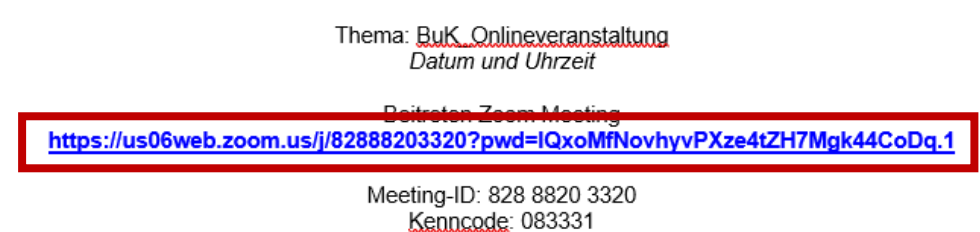

3. Es sollte sich ein **Fenster** in Ihrem Internetbrowser **öffnen**.

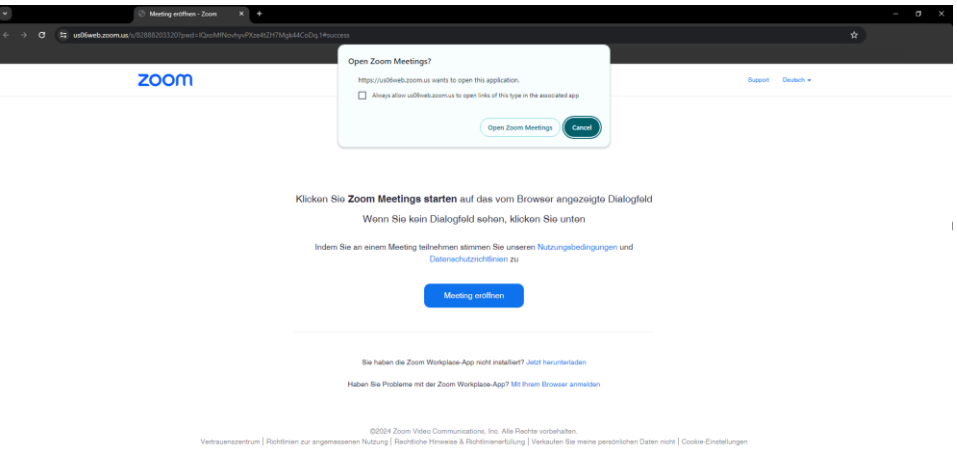

HINWEIS: Falls sich Ihr **Internetbrowser nicht** automatisch **öffnet**, sehen Sie in den **unteren Bereich** Ihres **Bildschirm** und **klicken** Sie auf das **aufleuchtende Symbol**: zBÐ  $zm$ **IG** 

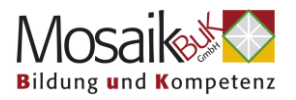

4. Wenn Ihr Internetfenster offen ist und Sie im oberen Bereich ein kleines Fenster mit "Open Zoom Meeting?" bzw. Zoom Meeting beitreten/ öffen, **klicken** Sie auf "Open Zoom Meeting"

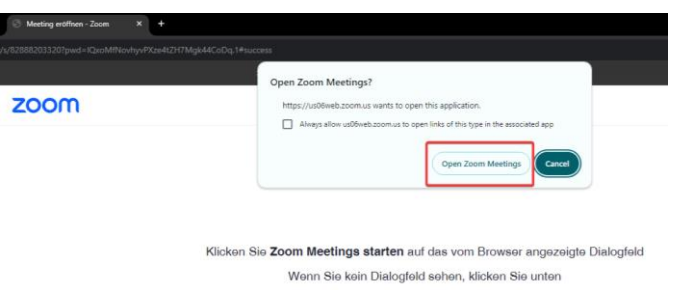

HINWEIS: Sollte sich dieses kleine Fenster mit "Open Zoom Meeting?" bzw. Zoom Meeting beitreten/ öffen **nicht öffnen**, fahren Sie bei **Punkt [7.](#page-3-0)** auf Seite 4 fort.

5. Es sollte nun eine **Verbindung** aufgebaut werden

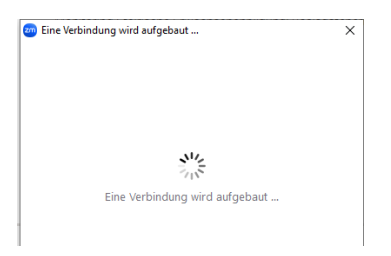

HINWEIS: Bei etwas langsamerer Internetverbindung, kann es ein paar Sekunden dauern

6. Um Ton zu haben, klicken Sie auf "Mit Computeraudio teilnehmen"

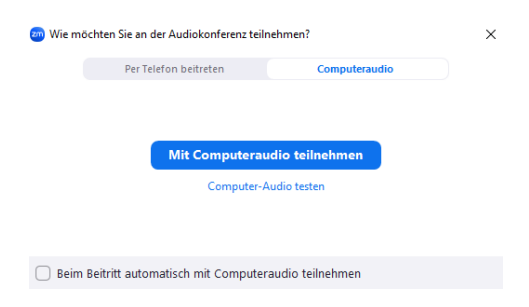

Sie sollten nun an der Onlineveranstaltung teilnehmen können.

HINWEIS: Sollte dieses Fenster nicht erscheinen, dann klicken Sie sobald Sie dem Meeting begetreten sind, auf das Kopfhörersymbol "An Audio **teilnehmen"** im linken unteren Eck und klicken Sie dann auf "Mit **Computeraudio teilnehmen"**

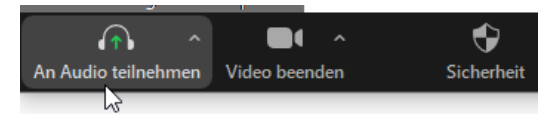

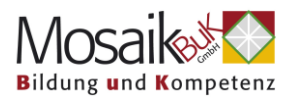

<span id="page-3-0"></span>7. Ihr Internetfenster hat sich geöffnet, aber Sie **sehen das kleine Fenster nicht**. In diesem Fall klicken Sie auf "Mit Ihrem Browser anmelden"

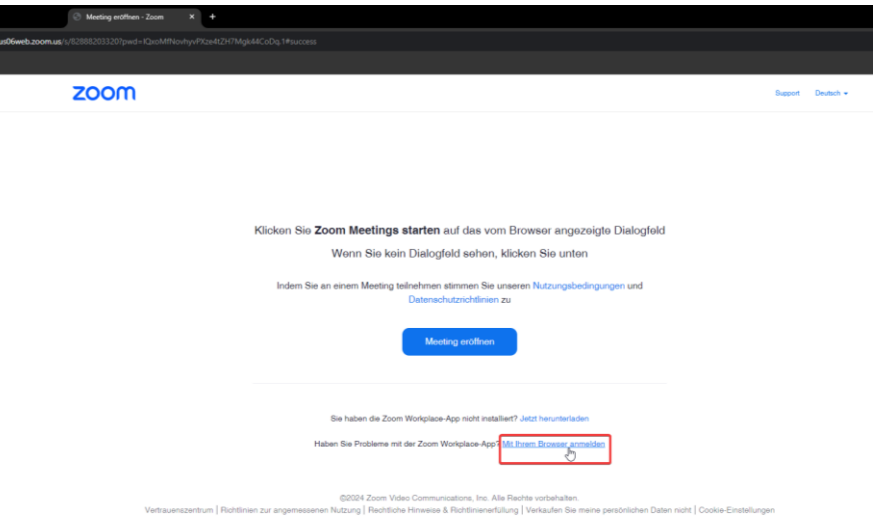

8. Es wird eine Verbindung aufgebaut

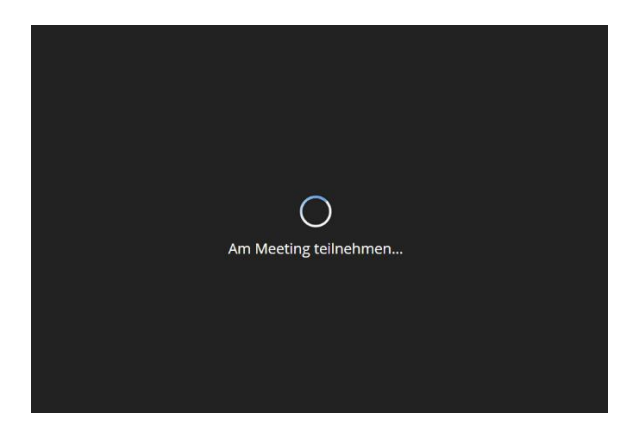

9. Sobald die Verbindung aufgebaut ist, müssen Sie noch den **Ton aktivieren**. Dazu klicken Sie auf das Kopfhörersymbol "Audio beitreten" im linken **unteren Eck**

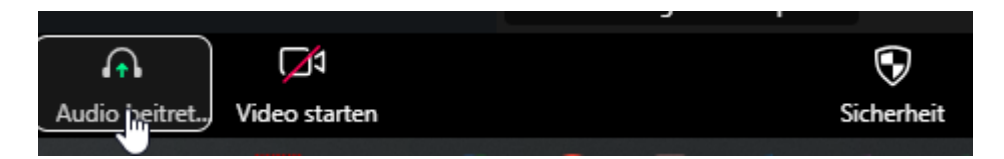

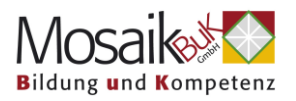

10. Es öffnet sich im Bildschirm ein Fenster und Sie müssen auf "An Audio per **Computer teilnehmen" klicken**.

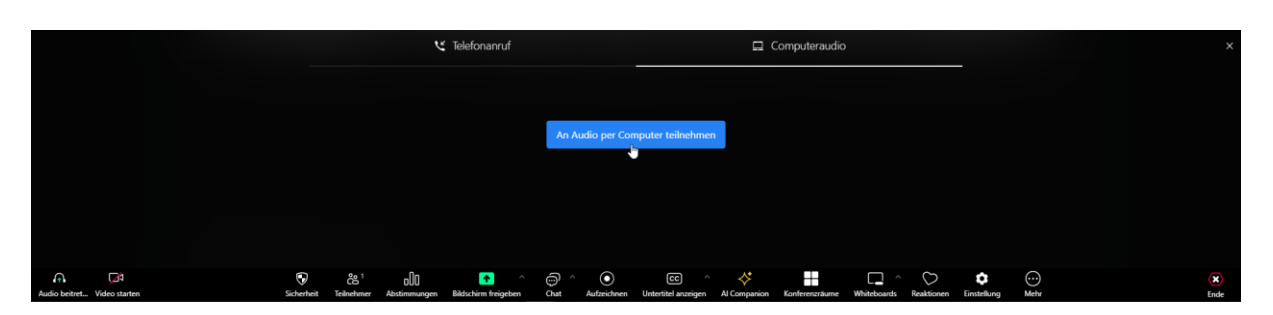

HINWEIS: Möglicherweise erscheint noch ein weiteres kleines Fenster und Sie müssen zustimmen, indem Sie auf "Allow" klicken

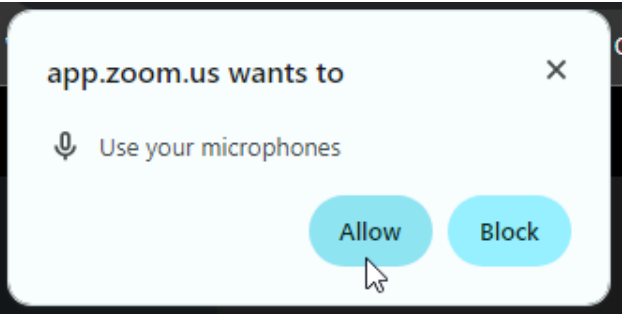

Sie sind der Onlineveranstaltung beigetreten und können teilnehmen.

**Weitere Hilfestellungen finden Sie auf den nächsten Seiten:**

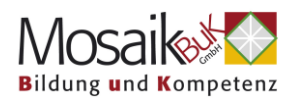

#### <span id="page-5-0"></span>**2. Ich kann der Onlineveranstaltung nicht betreten:**

• **Schließen Sie alles was Sie sehen und starten Sie das Internetprogramm (zB Chrome) neu**

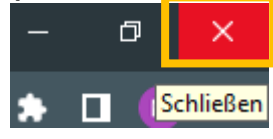

- **Versuchen Sie ein anderes Gerät**, wie zB Ihr Mobiltelefon oder Tablet und über die mobilen Daten und nicht das WLAN
- Überprüfen Sie Ihre Internetverbindung wenn Sie WLAN verwenden, öffnen Sie die WLAN Optionen Ihres Computers, schalten Sie den Flugmodus an, warten Sie kurz (ca. 10 Sekunden) und schalten ihn wieder aus. Die Verbindung zum WLAN sollte sich automatisch nach 1-2 Minuten wiederherstellen

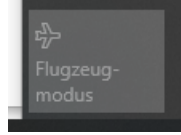

- Überprüfen Sie Ihren Router (das Gerät, das die Internetverbindung und WLAN ermöglicht) – schalten Sie ihn ggf. aus und wieder an.
- Versuchen Sie einen anderen Browser (Internetprogramm), wie zB Chrome

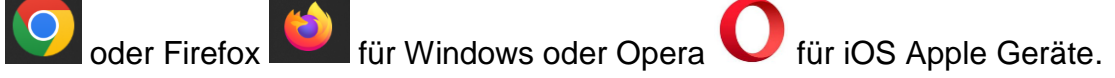

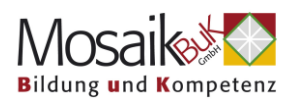

#### <span id="page-6-0"></span>**3. Ich bin aus der Onlineveranstaltung geflogen und komme nicht mehr rein:**

Sollten Sie auf Grund einer schlechten Internetverbindung aus dem Meeting geflogen sein, versucht Zoom automatisch die Verbindung wiederherzustellen. Sollte das nicht klappen:

- **Schließen Sie alles was Sie sehen und starten Sie das Internetprogramm (zB Chrome) neu.**
- **Versuchen Sie ein anderes Gerät**, wie zB Ihr Mobiltelefon oder Tablett und über die mobilen Daten und nicht das WLAN
- Versuchen Sie einen anderes Internetprogramm, wie zB Chrome

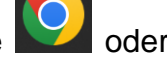

Firefox **für Windows oder Opera** für iOS Apple Geräte.

• Überprüfen Sie Ihre Internetverbindung – wenn Sie WLAN verwenden, öffnen Sie die WLAN Optionen Ihres Computers, schalten Sie den Flugmodus an, warten kurz und schalten ihn wieder aus. Die Verbindung zum WLAN sollte sich automatisch wiederherstellen.

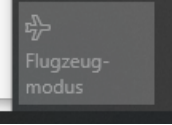

- Überprüfen Sie Ihren Router (Gerät, das Ihnen den Zugang ins Internet und WLAN ermöglicht) – schalten Sie dieses Gerät ggf. aus und wieder an.
- Löschen Sie Ihren Cache und Cookies des Browsers, den Sie verwenden: [Cache und Cookies in meinem Browser löschen](https://praxistipps.chip.de/cache-leeren-einfach-erklaert-so-gehts_41811)

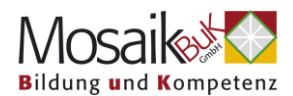

#### <span id="page-7-0"></span>**4. Ich habe keinen Ton:**

• Stellen Sie sicher, dass Sie am Audio teilnehmen (Mit Comupteraudio teilnehmen wählen)

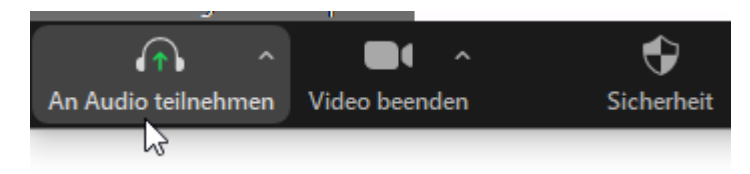

• Stellen Sie sicher, dass der Ton auf Ihrem PC eingeschaltet und nicht wie hier ausgeschaltet ist:

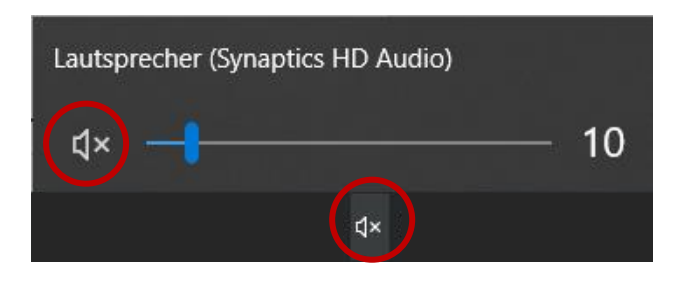

- Testen Sie eine andere Webseite, wie zB YouTube, und überprüfen Sie, ob Sie Ton haben
- Stellen Sie sicher, dass Sie die richtigen Audioeinstellungen getroffen haben. Wenn Sie Kopfhörer verwenden, stellen Sie sicher, dass in Zoom Kopfhörer eingestellt sind. Klicken Sie zum Überprüfen auf das Pfeilsymbol neben dem Mikrofon der Audiooption:

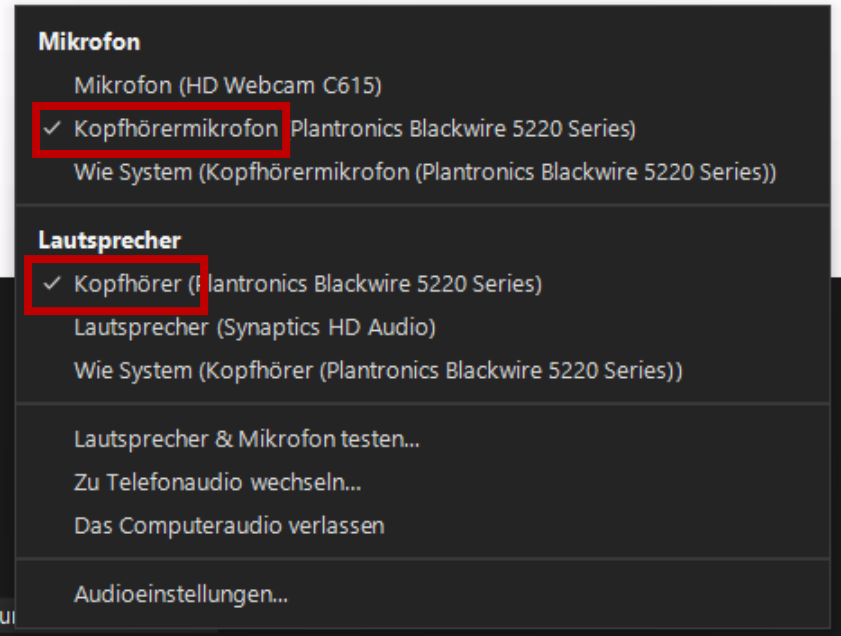

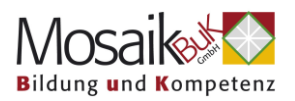

• Wenn Sie keine Kopfhörer verwenden, stellen Sie sicher, dass das Mikrofon und die Lautsprecher Ihres PCs ausgewählt sind:

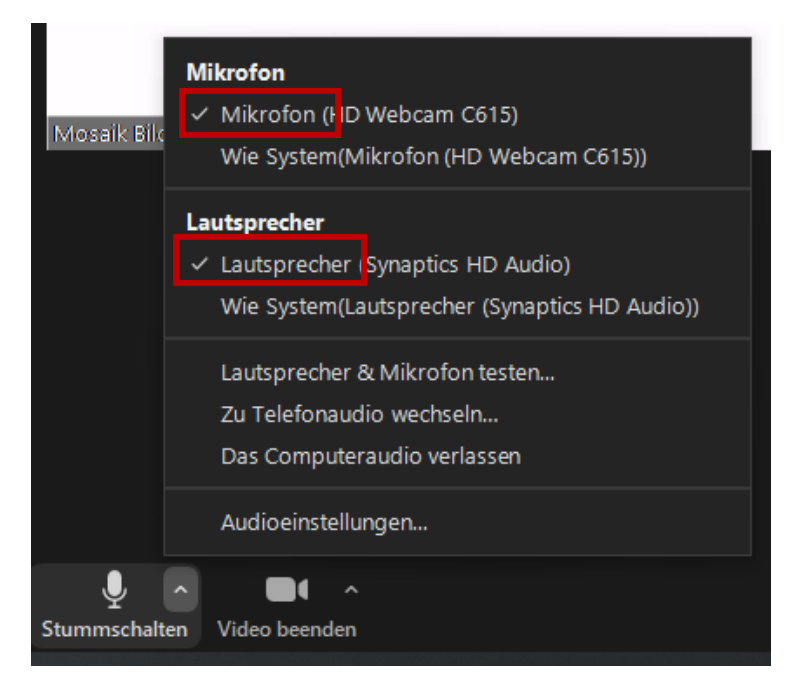

• Testen Sie Ihre Lautsprecher und Ihr Mikrofon:

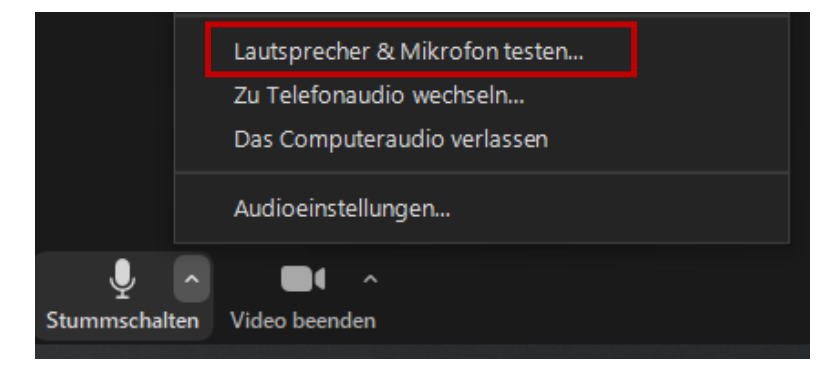

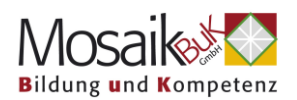

## <span id="page-9-0"></span>**5. Alles ist verzögert, abgehakt und/ oder ich sehe ständig**  die Information "instabile Internetverbindung":

- Schalten Sie Ihr Video aus
- Versuchen Sie einen anderes Internetprogramm, wie zB Chrome
	- Firefox **für Windows oder Opera** für iOS Apple Geräte.
- Versuchen Sie ein anderes Gerät, wie zB Ihr Mobiltelefon oder Tablett und über die mobilen Daten und nicht das WLAN
- Überprüfen Sie Ihre Internetverbindung wenn Sie WLAN verwenden, öffnen Sie die WLAN Optionen Ihres Computers, schalten Sie den Flugmodus an, warten kurz und schalten ihn wieder aus. Die Verbindung zum WLAN sollte sich automatisch wiederherstellen.

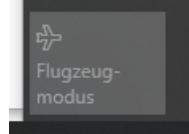

• Überprüfen Sie Ihren Router (Gerät, das den Internetzugang bzw. WLAN ermöglicht) – schalten Sie ihn gegebenenfalls aus und wieder an.